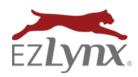

### **Table of Contents**

| Welcome to Master Reports  |    |
|----------------------------|----|
| Report Basics              |    |
| Access Reports             |    |
| Download or Print a Report |    |
| Report Help                |    |
| Save or Share a Report     |    |
| Master Report Formulas     |    |
| Filter a Master Report     |    |
| Date Types and Ranges      | ŗ  |
| Add Chart                  | (  |
| Example Charts             |    |
| Add Crosstab               | 10 |
| Additional Report Settings |    |
| Customize Columns          |    |
| Arrange and Resize Columns |    |
| Sort                       |    |
| Group                      |    |
| Aggregate                  |    |
| Paging                     |    |
| Column Formatting          | 14 |

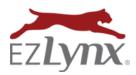

### Welcome to Master Reports

Master Reports offer additional tools so that you can create customized reports for your agency. These tools include detailed filters, aggregates, grouping, sorting, paging, and chart creation. See each section below for more details.

### **Report Basics**

#### **ACCESS REPORTS**

A user must have the appropriate permission to access reports and specific report features. Need report access? Contact <a href="mailto:support@ezlynx.com">support@ezlynx.com</a>.

### To access reports:

- Click the reports icon; located on the left side of all EZLynx pages
  - Each report category can be expanded and collapsed by clicking the report category or the arrow on the right

#### **DOWNLOAD OR PRINT A REPORT**

Every report has icons at the upper right, used to download or print the report.

- **Down arrow icon** = export to a CVS, Excel or PDF file
- Printer icon = opens a printer friendly version of the report in a new tab; use a browser to send the report to the desired printer

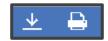

#### **REPORT HELP**

Click the *blue? icon* at the top right corner of any report or the *green? icon* at the right of the Standard Reports list to view related training documents

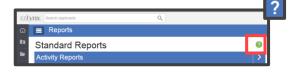

#### SAVE OR SHARE A REPORT

Once a report is customized by applying any combination of report criteria filters, it can be saved for future use.

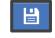

- Click the floppy disk icon
- Enter a report name and description
- Once saved, the report is displayed in Saved Reports on the right of Standard Reports
- See the Report Saving & Sharing Training document for more information

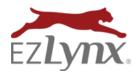

### **Master Report Formulas**

Formulas are not for the faint of heart and are geared towards your analyst user who has a knowledge of SQL. They provide a powerful tool to calculate information that is not available in the report.

**EZTIP:** Use the "Formula Help" link in the report to see all of the functions that are available with this feature.

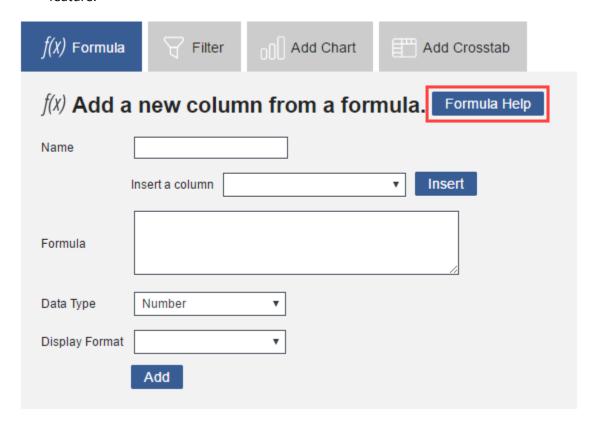

- 1. Click the Formula tab above the report
- 2. Enter the name of the new column that you are creating in the "Name" field
- 3. In the Formula box, type the formula that you would like to use to populate the column
  - Use the "Formula Help" link in the report to see all of the functions that are available with this feature
- 4. If you would like to use a column already available in the report, use the "Insert a column" drop down to select the column
- 5. Click "Insert" to insert that column into your formula; this will ensure that it is named correctly
- 6. The Data Type and Display Format fields will ensure that your new column is formatted properly

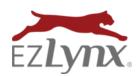

🗑 Filter

Filter Column

Comparison

─ Table

Value

Add Chart

Tilter rows by cell values

In List

Not In List Starts With

Contains Not Starts With Not Contains

### Filter a Master Report

Filter a Master Report to show only the data that meets the filter criteria.

- 7. Click the *Filter* tab above the report
- 8. At the *Filter Column* dropdown, select a column to filter; all available columns are listed
- 9. At *Comparison* dropdown, select a comparison
  - Comparison operators include =, < =, > =, Not =, Starts With, Contains, Not Contains, Does Not Start With and Date Range (click here for detailed information about date ranges)

Comparison options vary by selected column

- 10. At Value; options vary by selected column
  - Some have a list of values accessed by clicking the "..." icon, or simply type the value

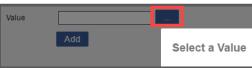

- 11. To add additional filters, repeat Steps 2 4 above
  - When adding multiple filters, they default to the AND status
    - Filters can be changed from the AND status to OR status with a click. Click the AND/OR button to toggle between the two.
    - AND = only data that meet <u>all</u> the filter criteria is included in the report
      OR = data that meets <u>any</u> of the filter criteria is included in the report
    - The icons at the right of the Remove button to re-order the precedence of filters or to group in various arrangements using parentheses

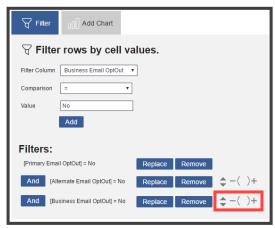

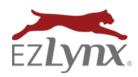

### Here is an example of a custom ordered filter:

I want a report to filter individuals whose Primary Email OptOut = No AND either their Alternate Email OptOut = No or Business Email OptOut = No.

- All Filter Columns and Values are added, and all default to AND status
- To create the OR status between Alternate Email OptOut and Business Email OptOut, click AND to toggle to OR
- To have data pulled in the correct order, go to the Business Email OptOut filter and click the "+" icon to add parenthesis
  - o Use the up and down arrows to move the parenthesis as needed

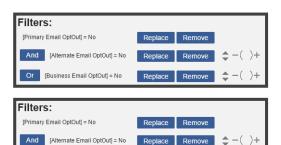

### **DATE TYPES AND RANGES**

Date ranges can be fixed or sliding:

Fixed = when report is saved, it pulls a fixed set of data every time the report is opened Example:

> Start Date: June 1, 2016 End Date: June 30, 2016

- Report will always run this exact data range
- Sliding = when the report with sliding dates is saved, it may pull a different set of data each time the report is opened

Example:

Start Date: Last Month Start End Date: Last Month End

- If this report was run on June 10, 2016, it would pull data for May 1 - 31, 2016
- If this report was pulled on October 30, 2017, it would pull data for September 1 – 30, 2017

Or [Business Email OptOut] = No

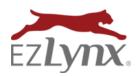

### **Add Chart**

Use report data to generate one or multiple customized charts.

1. Click the *Add Chart* tab above the report

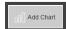

- 2. Options vary by chart type
  - Label Column provides data for the x-axis of a chart. If the column selected is a date-type column, an interval control (year, quarter, month, day) is displayed
  - Data Column provides data for the y-axis of a chart; the height of each bar
  - Data Aggregation options include sum, average, standard deviation, count, distinct count, minimum and maximum
  - Compare Column specify a second data series to chart in addition to the data column values for comparison. Certain charts allow controlling how this second series appears
  - Relevance automatically Label Columns as an *Other* category used for that data that isn't considered relevant; these are the relevance setting options:
    - i. Automatic The report automatically groups data into an *Other* category
    - ii. Rank set the number of records to include
    - iii. Percentage set a percent of records to include
    - iv. Off all Label Columns are displayed

**EZTIP:** Use the :::: or identificant icons to resize charts. Use the minus icon at left to minimize a chart, the settings icon to show or hide these options, and the trash icon to delete a chart.

**EZTIP:** Use the minus icon to the far left to minimize the chart, the settings icon to show or hide these options, and the trash icon to delete the chart altogether.

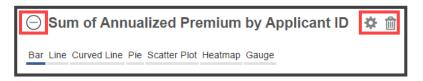

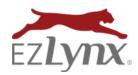

### **EXAMPLE CHARTS**

Here are examples of the different chart types. For each chart, we'll start with the Policy Master Report, and apply the same filters to display policies with a sliding Effective Date range between Last Month Start and Last Month End.

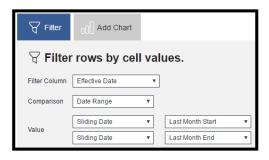

**Bar** – most versatile chart type, and commonly used to show changes over a period of time or for visualizing comparisons between items.

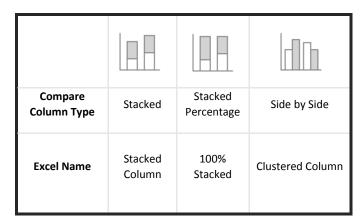

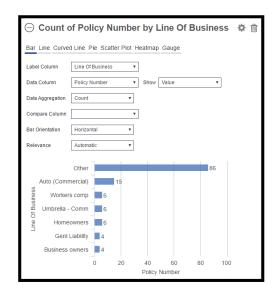

**Line** – similar to bar charts, but more useful for identifying trends for complex data. Most commonly, line charts are used is to show continuous data over time.

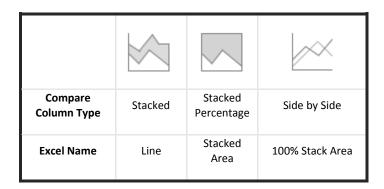

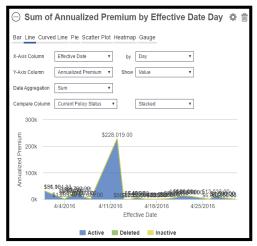

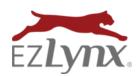

**Curved Line** –similar to side-by-side line charts, but the line is curved to help smooth anomalies.

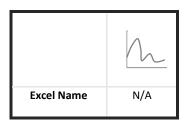

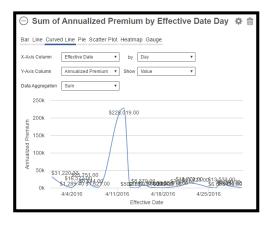

Pie – most commonly used for to illustrate percentages of a whole.

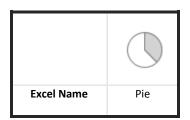

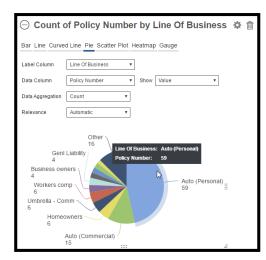

**Scatter Plot** – shows the relationship between two sets of numeric data.

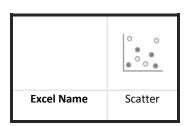

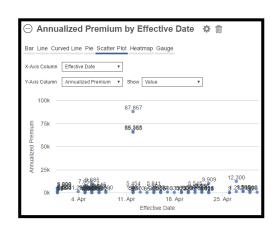

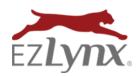

**Heatmap** – similar to Pie Charts since they are useful for viewing proportions. However, heatmaps can also look at a third item. For example, the chart below looks at line of business by number of policies and the total annualized premium.

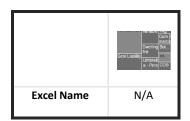

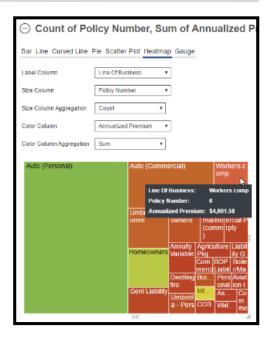

**Gauge** – recommended for goal tracking.

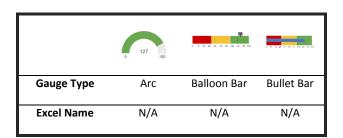

**EZTIP:** Use Goal-1, Goal-2 and Max settings to completely customize the gauge. Set each color range beginning and ending, as well as the colors, by clicking the color picker icon.

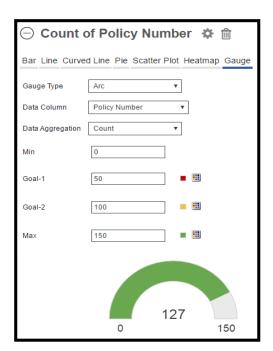

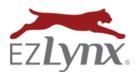

### **Add Crosstab**

Crosstabs are commonly known as "pivot tables" and allow users to view report data in both the rows and the columns. To set up a crosstab table:

- 1. Open the Crosstab area and make the following selections
- 2. Header Values Column This will set the values that are make up the column headers
- 3. Label Values Column This selection provides the rows of the table
- 4. Aggregate Values Column Aggregate values will populate the cells of the table
- 5. Summary Function Select this option to add a summary row at the top of the table

Below is an example of a commonly requested report:

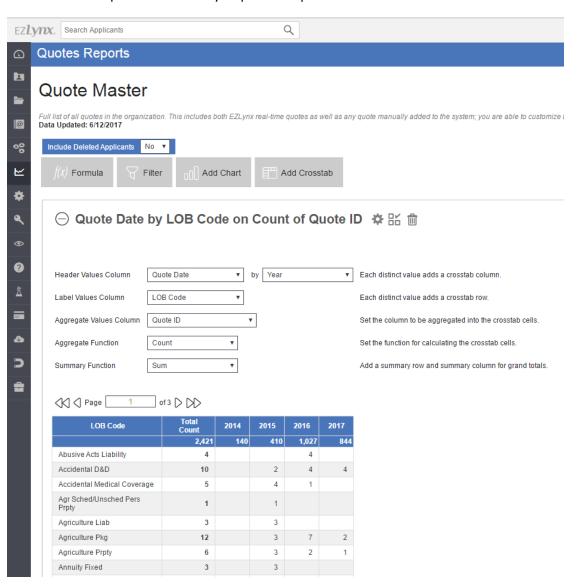

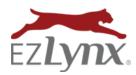

### **Additional Report Settings**

The gear icon displays additional reporting tools, including the ability to customize columns, sort, group, aggregate, and adjust the report paging.

### **CUSTOMIZE COLUMNS**

To hide or show columns, click the gear icon, then the Columns option. Once selections are made, click OK.

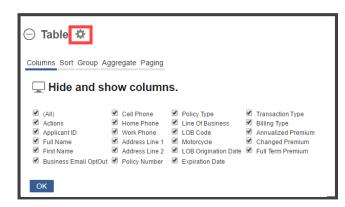

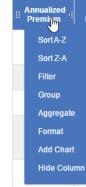

**EZTIP:** Also, a column can be hidden by clicking the Column Header and choosing *Hide Column*.

### **ARRANGE AND RESIZE COLUMNS**

All columns can easily be rearranged or resized.

- To move a column, click the ii icon and drag and drop the column to the desired position
- To resize a column, click the icon and drag until the column reaches the desired width

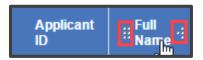

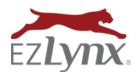

#### **SORT**

There are two methods for sorting columns; both options ensure that columns are sorted columns in the desired order.

#### Option 1

Recommended for sorting multiple columns

- 1. Click the gear icon
- 2. Choose Sort
- Add columns to sort in Ascending or Descending order

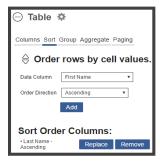

### Option 2

- Click a column header
- 2. Choose either Sort A-Z or Sort Z-A

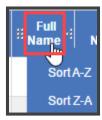

#### **GROUP**

Grouping, which is often used with the Aggregate feature, is used to add groups and sub-groups to reports.

### To add Groups:

- 1. Click the gear icon at Table header
- 2. Select Group
- 3. Select a column to group by
- 4. Click Add

**EZTIP:** Grouping columns must be added in the correct order. First column added (Carrier in example) is the first heading, second is a sub-group (LOB in example), etc...

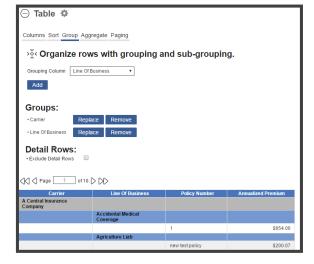

5. Check *Exclude Detail Rows* to hide or collapse the un-grouped rows.

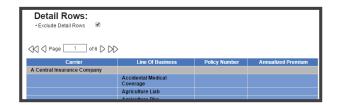

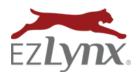

#### **AGGREGATE**

Aggregate is used to calculate total, averages, and other standard functions for the overall report and for grouped items.

### To add Aggregates:

- 1. Click the gear icon at Table header
- 2. Select Aggregate
- 3. Choose a Data Column for calculation
- 4. Select the Aggregate Function; options vary by column but may include Sum, Average, Standard Deviation, Count, Distinct Count, Minimum or Maximum
- 5. Click Add
- 6. Also, select whether the total appears at the top or bottom of report. Aggregates are calculated by Group.

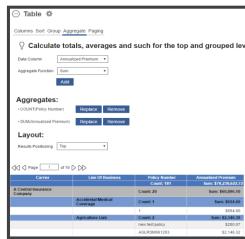

#### **PAGING**

Paging is used to customize the number of records displayed per page; default is 20.

#### To adjust paging:

- 1. Click the gear icon at Table header
- 2. Select Paging
- 3. Set a number
- 4. Click OK

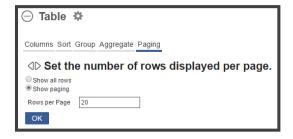

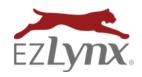

### **COLUMN FORMATTING**

Additional formatting options are available by clicking the column headers.

| Annualized         | Changed<br>Premium |        | Full Term<br>Premium |
|--------------------|--------------------|--------|----------------------|
| Sort A-Z           |                    | \$0.00 | \$561.00             |
| Sort Z-A<br>Filter |                    |        | \$0.00               |
| Group              |                    |        | \$0.00               |
| Aggregate          | :                  |        |                      |
| Format Align Left  |                    |        |                      |
| Add Charl          |                    | Align  | Center               |
| Hide Colu          | mn                 | Align  | Right                |
|                    |                    | Expar  | nded Spaces          |
| \$12,345.00        |                    | ###,#  | ##,##0.00            |
|                    |                    | \$###, | ###,##0.00           |
| \$111.00           |                    | Perce  | nt                   |
|                    |                    | True/l | False                |
| \$1,234.00         |                    | Bar G  | auges                |
|                    |                    | Cell C | Colors               |
| \$1,151.00         |                    | No Fo  | ormat                |
|                    |                    |        |                      |

| Report Format       | Excel Equivalent or Example |
|---------------------|-----------------------------|
| Align Left          | Align Left                  |
| Align Center        | ■ Align Center              |
| Align Right         | ■ Align Right               |
| Expanded Spaces     | Justify                     |
| ###,###,##0.00      | General Number              |
| \$###,###,##0.00    | \$ Currency                 |
| Percent             | % Percent                   |
| yyyy/MM/dd          |                             |
| yyyy/MM/dd hh:mm:ss |                             |
| MM/dd/yyyy          |                             |
| MM/dd/yyyy hh:mm:ss |                             |
| True/False          |                             |
| Bar Gauges          |                             |
| Cell Colors*        | Conditional Formatting      |
| No Format           | Clear Formatting            |

Questions? Contact <a href="mailto:support@ezlynx.com">support@ezlynx.com</a>